# MDS 9000 Chassis-configuratievoorbeeld voor back-up, herstel en vervanging  $\overline{\phantom{a}}$

# Inhoud

Inleiding Voorwaarden Vereisten Gebruikte componenten Configureren Verifiëren Problemen oplossen

# Inleiding

Dit document beschrijft hoe u een back-up kunt maken van een Cisco 9000 Series Multilayer Data Switch (MDS) en hoe u een huidige MDS 9000 Series-switch kunt vervangen of migreren naar een nieuwe. Ook worden instructies gegeven voor het toepassen van de configuratie vanaf de oude schakelaar op de nieuwe schakelaar.

Voorzichtig: Delen van deze procedure zijn verstorend en dienen alleen te worden voltooid tijdens een onderhoudsvenster.

## Voorwaarden

### Vereisten

Er zijn geen specifieke vereisten van toepassing op dit document.

#### Gebruikte componenten

Dit document is niet beperkt tot specifieke software- en hardware-versies.

De informatie in dit document is gebaseerd op de apparaten in een specifieke laboratoriumomgeving. Alle apparaten die in dit document worden beschreven, hadden een opgeschoonde (standaard)configuratie. Als uw netwerk live is, moet u de potentiële impact van elke opdracht begrijpen.

# Configureren

Voltooi deze stappen om de MDS 9000 Series-schakelaar te configureren voor back-up, herstel en migratie:

1. Voer het opdracht kopie in run op de huidige schakelaar om de draaiende configuratie op te

slaan:

switch1# **copy running-config startup-config** [########################################]100%

2. Kopieert de opstartconfiguratie naar de bestandsserver met een van de beschikbare methoden op de switch (FTP, TFTP, SFTP en SCP):

switch1# **copy startup-config scp://user@host1/switch1.config**

user@switch1's password: sysmgr\_system.cfg 100% |\*\*\*\*\*\*\*\*\*\*\*\*\*\*\*\*\*\*\*\*\*\*\*\*\*\*\*\*\*\*\*\*| 10938 00:00

3. Typ de opdracht Licentiegebruik tonen om de informatie over de licentiefuncties te verkrijgen:

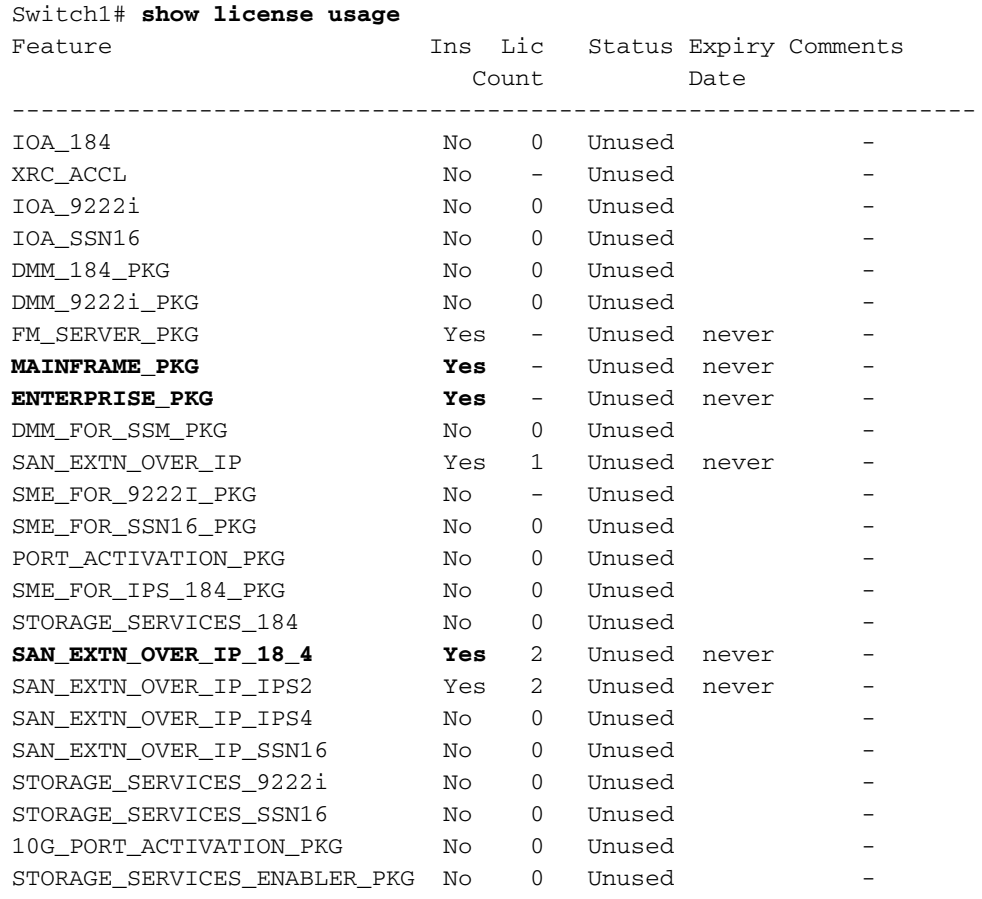

Controleer het licentiegebruik op de huidige schakelaar, die de host-ID voor de licentie bevat: 4.

Switch1# **show license host-id** License hostid: VDH=**FOX10511F5N**

Opmerking: Maak een nota van deze host-id omdat u deze aan het Cisco Licensing team moet geven wanneer u vraagt dat alle licenties die aan de huidige schakelaar host-ID zijn gekoppeld, naar de nieuwe switch-host-ID worden gemigreerd. Het licentieteam kan op licensing@cisco.com worden gecontacteerd voor een nieuw licentiestatusbestand. Verzend een e-mail naar licensing@cisco.com EN neem uw Cisco.com-id in de tekst van de e-mail in deze indeling op: Cisco.com-id: #######

5. Leg de poorttaken vast via de Fabric Login (FLOGI) database. Deze informatie wordt

gebruikt om te verifiëren dat alle kabels in de juiste plaatsen (apparaat-to-interface verbindingen) worden geplaatst:

```
switch1# show flogi database
--------------------------------------------------------------------
INTERFACE VSAN FCID PORT NAME NODE NAME
--------------------------------------------------------------------
fc1/8 600 0x7c0007 50:05:07:63:00:ce:a2:27 50:05:07:63:00:c0:a2:27
fc1/13 1001 0xef0001 50:06:0e:80:03:4e:95:13 50:06:0e:80:03:4e:95:13
fc1/15 600 0x7c0004 50:06:0b:00:00:13:37:ae 50:06:0b:00:00:13:37:af
```
6. Als de huidige switchconfiguratie aangeeft dat de interface-gebaseerde zoning (FC X/Y) is uitgevoerd, dan vervangt u de Worldwide Name (WWN) van de huidige schakelaar in de opdrachten van de zone-leden met de WWN van de nieuwe switch. Anders kunt u deze stap overslaan.

Voer de opdracht Show Wwn Switch in om de schakelaar WWN weer te geven:

switch1 # **show wwn switch** Switch WWN is **20:00:00:0d:ec:02:1d:40**

Hier is een voorbeeld van de WWN-schakelaar in de zoning:

```
zone name Z_1 vsan 9
member interface fc1/9 swwn 20:00:00:0d:ec:02:1d:40
member interface fc1/8 swwn 20:00:00:0d:ec:02:1d:40
```
Opmerking: De huidige schakelaar WWN zou met de nieuwe schakelaar WWN moeten worden vervangen voordat u deze configuratie op de nieuwe schakelaar toepast. Als interface-gebaseerde zoning niet wordt gebruikt, sla deze stap dan over.

7. Als Inter VSAN Routing (IVR) is ingesteld op de switch, moet de IVR-topologie worden aangepast omdat deze is gebaseerd op de WWN-schakelaar; Daarom moet u de huidige schakelaar WWN vervangen door de nieuwe schakelaar WWN.

Switch1# **ivr vsan-topology database** autonomous-fabric-id 1 switch-wwn **20:00:00:0d:ec:02:1d:40** vsan-ranges 500,3002 autonomous-fabric-id 1 switch-wwn 20:00:00:0c:85:e9:d2:c0 vsan-ranges 500,3000

Om de schakelaar van de topologie van het netwerk van het IVR Virtual Storage Area Network (VSAN) te verwijderen, voer het bevel van de ivr vsan-topologie van IVR hoofdschakelaar in:

```
Switch(config)# ivr vsan-topology database
switch(config-ivr-topology-db)# no autonomous-fabric-id 1 switch-wwn
 20:00:00:0d:ec:02:1d:40 vsan-ranges 500,3002
switch(config-ivr-topology-db)# end
switch(config)# ivr vsan-topology activate
switch(config)# ivr commit
switch(config)# exit
```
switch# **show ivr vsan-topology database** autonomous-fabric-id 1 switch-wwn 20:00:00:0c:85:e9:d2:c0 vsan-ranges 500,3000

Controleer dat de huidige WWN-schakelaar niet in de uitvoer van de ivr vsan-topologie opdracht verschijnt.

Opmerking: Als er meerdere IVR-enabled-switches in het weefsel zijn, moet de huidige WWN-schakelaar uit alle IVR-topologieën in het weefsel worden verwijderd en door de nieuwe WWN-schakelaar worden vervangen. Voltooi deze stap voordat de nieuwe schakelaar online wordt gezet. U kunt deze wijzigingen voor de andere switches voltooien met ofwel de CLI ofwel de Fabric Manager.

- 8. Sluit de huidige schakelaar af en/of koppel de beheerkabel los van het netwerk.
- Start de nieuwe schakelaar op en voer de eerste basisconfiguratie uit om de switchmelding 9. te bereiken. Pas het GMT 0 IP-adres aan de nieuwe schakelaar aan.
- 10. Pas het nieuw ontvangen licentiebestand op de nieuwe switch toe. Vergelijk de switch host-ID (VDH=FOX071355X) met de id die in het licentiebestand is opgenomen:

```
Switch2# show license host-id
License hostid:
VDH=FOX071355X
```
Kopieer het nieuw ontvangen licentiebestand van het Cisco-licentieteam naar de flitser van de switch via TFTP:

```
switch2# copy tftp://x.x.x.x/newlicensefile.lic bootflash:
```
Installeer het licentiebestand:

```
switch2# install license bootflash:
```

```
Installing license ..done
```
- 11. Verplaats of stop de fysieke kabels en apparaten van de oorspronkelijke schakelaar naar de nieuwe schakelaar.
- Als interface-gebaseerde zoning (FC X/Y) op de schakelaar werd uitgevoerd, dan verkrijgen 12.de WWN van de nieuwe schakelaar; anders kunt u deze stap overslaan .

Geef de opdracht show wwn Switch op om de nieuwe schakelaar WWN te verkrijgen:

Switch WWN is 20:00:00:0d:ec:02:50:40 \$cp switch1.config switch1.config.orig

Maak een ander exemplaar van de oorspronkelijke switchconfiguratie zodat u deze voor de 13.nieuwe schakelaar kunt wijzigen en het oorspronkelijke back-upbestand kunt opslaan. Wijzig het gekopieerde schakelaar1.confg configuratiebestand in een teksteditor, zoals Kladblok, om deze wijzigingen aan te brengen:

Als interface-gebaseerde zoning werd uitgevoerd (sla deze stap over als interfacegebaseerde zoning niet werd uitgevoerd), open de kopie van de oude switchconfiguratie in Kladblok. Zorg ervoor dat u de oorspronkelijke WWN-schakelaar (20:00:00:0d:ec:02:1d:40) vindt en vervangt door de nieuwe WWN-schakelaar (20:00:00:0d:ec:02:50.40) waar van toepassing.

U kunt de lijnen in de oorspronkelijke configuratie verwijderen voor het gedeelte met de dynamische Fibre Channel ID (FCID)-toewijzing onder de fcdomain fcid-database voor de apparaten. In plaats hiervan kunt u ook de FCID-gerelateerde foutmeldingen die op het scherm verschijnen negeren terwijl u de oorspronkelijke configuratie van de schakelaar op de nieuwe schakelaar toepast.

#### **fcdomain fcid database**

 vsan 1 wwn 50:06:01:6d:3e:e0:16:18 fcid 0xb20000 dynamic vsan 1 wwn 50:06:01:65:3e:e0:16:18 fcid 0xb20100 dynamic vsan 1 wwn 10:00:8c:7c:ff:30:10:db fcid 0xb20200 dynamic vsan 1 wwn 10:00:8c:7c:ff:30:11:b9 fcid 0xb20300 dynamic

Wanneer u de oorspronkelijke actieve configuratie op de nieuwe schakelaar zonder de verwijdering van de dynamische FCID's toepast, produceert de nieuwe schakelaar fouten gelijkend op deze:

```
Error: Invalid FCIDs.
switc2(config-fcid-db)# vsan 1 wwn 50:06:01:65:3e:e0:16:18 fcid 0xb20100 dynamic
Error: Invalid FCIDs.
```
Deze berichten worden verwacht en kunnen worden genegeerd als u de dynamische FCID's niet uit de oorspronkelijke configuratie wilt verwijderen voordat u deze op de nieuwe schakelaar toepast. Ze verschijnen omdat de nieuwe schakelaar automatisch de FCIDs van de originele schakelaar-aan-apparaat configuratie aan de apparaten toewijst die op het worden aangesloten.

Verwijder de lijnen die het Simple Network Management Protocol (SNMP) gebruikersrekeningen bevatten omdat de versleutelde wachtwoorden zijn aangesloten op het MAC-adres van het chassis. De gebruikersaccounts zijn gegroepeerd en beginnen met een snmp-server gebruiker in het configuratiebestand. Hierna volgt een voorbeeld:

Verwijder de lijnen die beginnen met snmp-server gebruiker <user-id>.

Controleer het interface Manager0 IP-adres van de oorspronkelijke configuratie. Als u hetzelfde IP-adres aan de nieuwe switch wilt toewijzen, hoeft u de configuratie niet aan te passen. Als u echter de nieuwe schakelaar met een ander IP-adres opstart en het nieuwe IP-adres voor een beheerpoort wilt behouden, zorg er dan voor dat u deze regel in de configuratie aanpast voordat u deze op de nieuwe switch toepast:

**interface mgmt0 ip address 10.x.x.x 255.255.255.0**

14. Zodra alle wijzigingen in het nieuwe configuratiebestand (per uw nieuwe switchvereisten) zijn gemaakt, kopieert u het bestand naar de flitser van de nieuwe schakelaar en past u het toe.

```
Switch2# copy bootflash:
```
15. De SNMP-gebruikersaccounts herstellen:

```
switch2(config)# snmp-server user admin network-admin
 auth md5
```
Als u van plan bent om IVR op de nieuwe schakelaar in te schakelen, voeg de nieuwe 16. schakelaar in de topologie IVR toe. Anders kunt u deze stap overslaan.

Opmerking: Voordat u de nieuwe schakelaar aan de IVR topologie toevoegt, zorg ervoor dat alle poorten van het Inter-Switch Link Protocol (ISL) online zijn en verbonden met de aangrenzende switches in de stof.

```
switch2#show wwn switch
Switch WWN is 20:00:00:0d:ec:02:50:40
switch# config t
switch(config)# ivr vsan-topology database
switch(config-ivr-topology-db)# autonomous-fabric-id 1 switch-wwn
 20:00:00:0d:ec:02:50:40 vsan-ranges 1,4
switch(config-ivr-topology-db)# exit
switch(config)# ivr vsan-topology activate
switch(config)# ivr commit
switch(config)# exit
switch# copy running-config startup-config
```
17. Open alle apparaten die op de poorten of het apparaat zijn aangesloten om in te loggen op het materiaal. Typ de opdracht van de toonbank om te controleren of de apparaten inloggen:

switch2# **show flogi database**

```
INTERFACE VSAN FCID PORT NAME NODE NAME
--------------------------------------------------------------------
fc1/8 600 0x7c0007 50:05:07:63:00:ce:a2:27 50:05:07:63:00:c0:a2:27
fc1/13 1001 0xef0001 50:06:0e:80:03:4e:95:13 50:06:0e:80:03:4e:95:13
fc1/15 600 0x7c0004 50:06:0b:00:00:13:37:ae 50:06:0b:00:00:13:37:af
```
--------------------------------------------------------------------

#### 18. Voer de opdracht Show zoneset active vsan x in om te controleren of alle apparaten actief inlogd zijn op zoneset:

```
Switch2# show zoneset active vsan x
zoneset name ZoneSet12 vsan 12
 zone name ESX1_VMHBA3_CX310SPA_1 vsan 12
  * fcid 0xb20700 [pwwn 50:06:01:69:41:e0:d4:43]
  * fcid 0xb20800 [pwwn 21:01:00:1b:32:bd:64:e7]
  zone name ESX1_VMHBA3_CX310SPB_1 vsan 12
  * fcid 0xb20900 [pwwn 50:06:01:60:41:e0:d4:43]
  * fcid 0xb20800 [pwwn 21:01:00:1b:32:bd:64:e7]
```
# Verifiëren

De verificatieprocedures voor deze configuratie worden beschreven in de sectie Configureren.

## Problemen oplossen

Er is momenteel geen specifieke troubleshooting-informatie beschikbaar voor deze configuratie.